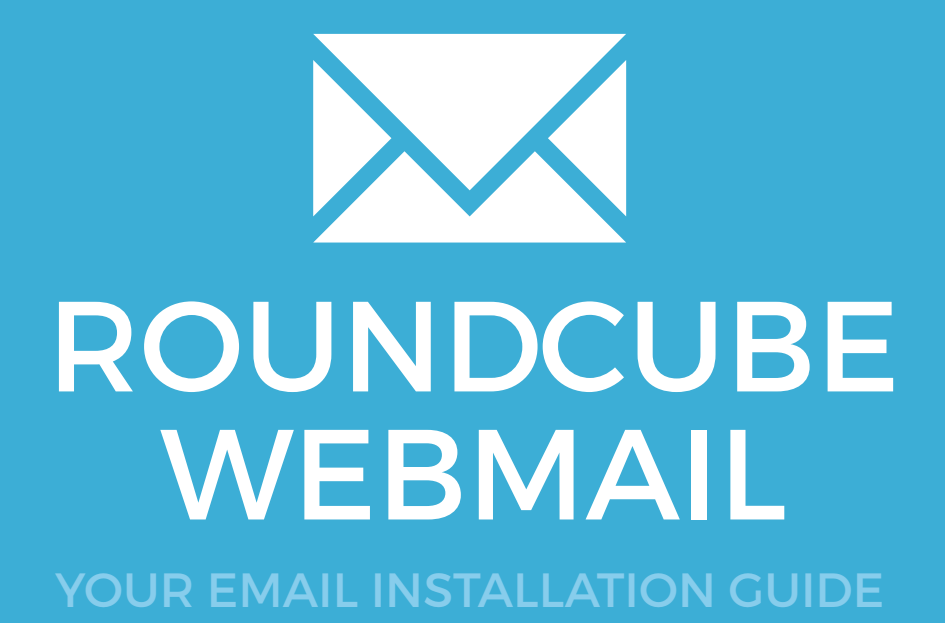

# **170 ROUNDCUBE WEBMAIL**

Please have your provided HTML file available and ready to install. Then simply follow the steps below to have your signature set-up in Roundcube Webmail within minutes.

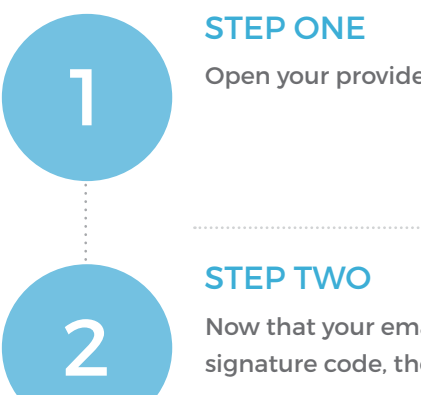

Open your provided Email Signature HTML file in Notepad.

Now that your email signature is open in Notepad, press **Ctrl + A** to highlight the signature code, then press **Ctrl + C** to copy the code.

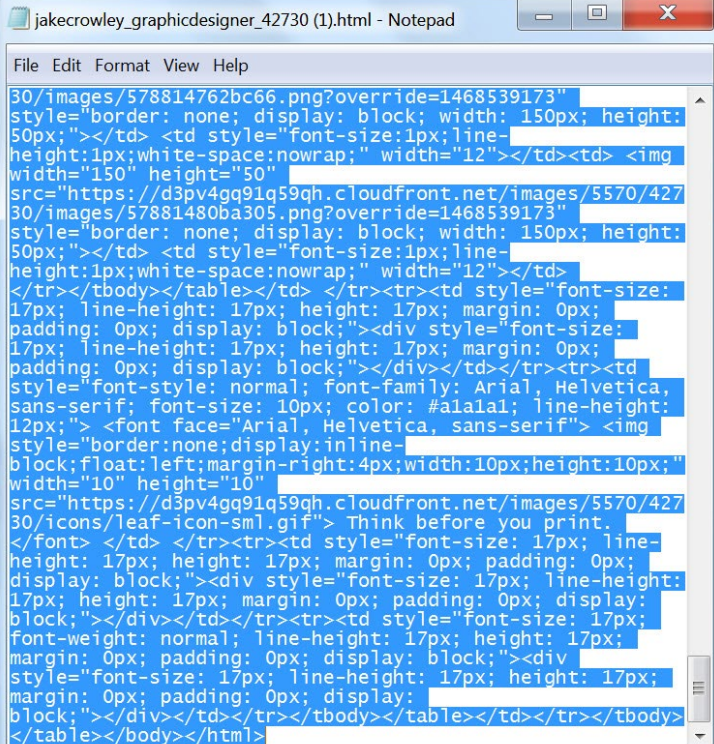

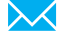

# ROUNDCUBE WEBMAIL

### STEP THREE

3

 $\boldsymbol{I}_1$ 

5

Login to your Roundcube Webmail account and select **Settings** from the top right corner of your screen.

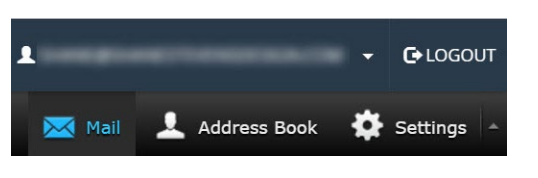

### STEP FOUR

Select **Identities** on the left side beneath the **Settings** menu, then click the **+** icon at the bottom of the Identities window to create a new identity.

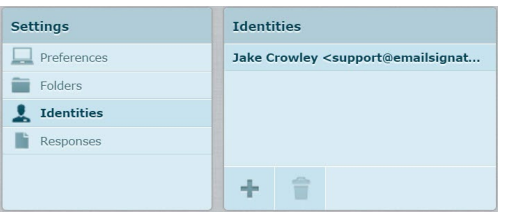

### STEP FIVE

First, fill out your account details in the top half of the page. You then want to tick the checkbox at the bottom that says **HTML signature**, this will enable the above text field to allow HTML input and formatting. Once ticked, select the button with the < > icon.

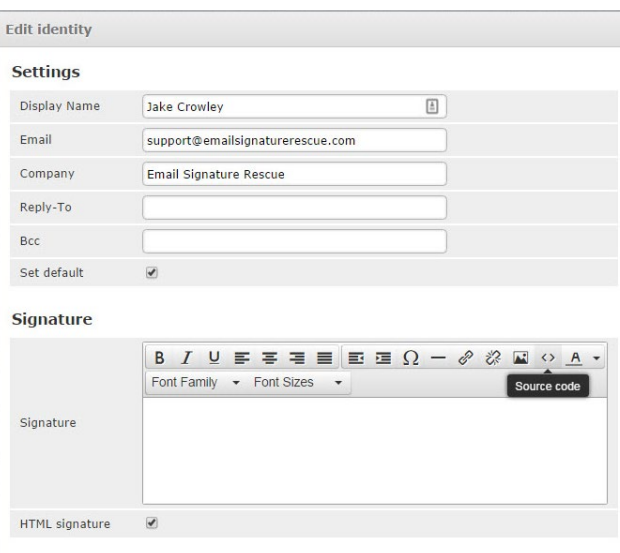

# ROUNDCUBE WEBMAIL

#### STEP SIX

In the Source Code box, press **Ctrl + V** to paste your copied HTML email signature code. Click **OK** once pasted.

#### Source code  $\overline{\mathbf{x}}$ g?ovemae=1406009170\_style="border:"none;"display:"block;"width:"100px;"height:"00px;"  $\blacktriangle$ </td> <td style="font-size:1px;line-height:1px;white-space:nowrap;" width="12"></td> </tr> </tbody></table></td> </tr></tr><tr><td style="font-size: 17px; line-height: 17px; height: 17px; margin: 0px; padding: 0px; display: block;"><div style="font-size: 17px; line-height: 17px; height: 17px; margin: 0px; padding: 0px; display: block;"></div></td></tr><tr><td style="fontstyle: normal; font-family: Arial, Helvetica, sans-serif; font-size: 10px; color: #a1a1a1; lineheight: 12px;"> <font face="Arial, Helvetica, sans-serif"> <img style="border:none;display:inline-block;float:left;margin-right:4px;width:10px;height:10px;" width="10" height="10" src="https://d3pv4gq91q59qh.cloudfront.net/images/5570/42730/icons/leaf-icon-sml.gif"> Think before you print. </font> </td> </tr><tr><td style="font-size: 17px; line-height; 17px; height: 17px; margin: 0px; padding: 0px; display: block;"><div style="font-size: 17px; lineheight: 17px; height: 17px; margin: 0px; padding: 0px; display: block;"></div></td></tr><tr> <td style="font-size: 17px; font-weight: normal; line-height: 17px; height: 17px; margin: 0px; padding: 0px; display: block;"><div style="font-size: 17px; line-height: 17px; height: 17px; margin: 0px; padding: 0px; display: block;"></div></td></tr></tbody></table></td></tr> </tbody></table></body></html> Ok Cancel

### STEP SEVEN

Once you've closed out of the source code window, you should see your email signature displaying in the Signature field. Press **Save** below.

#### Signature

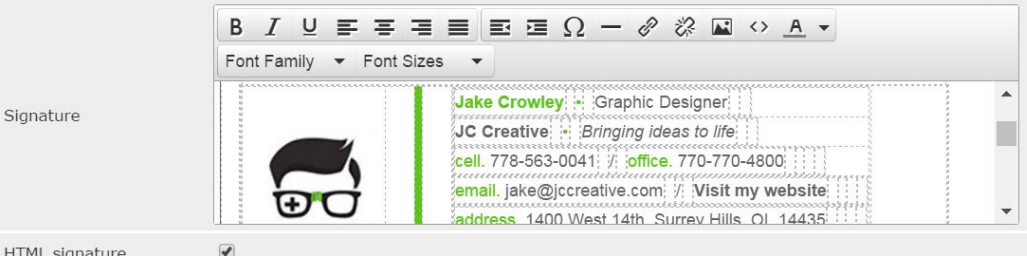

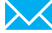

# ROUNDCUBE WEBMAIL

## STEP EIGHT

 $\frac{1}{2}$ 

From the Settings menu on the left side, select **Preferences**, then **Displaying Messages**.

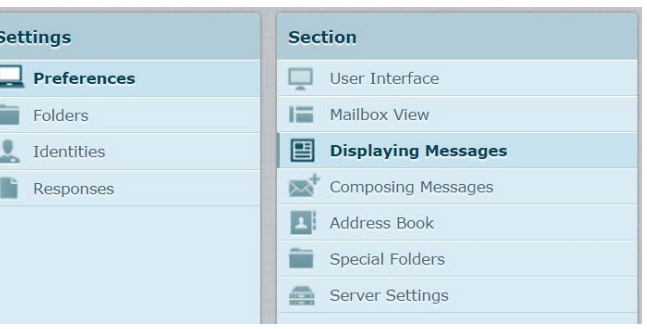

9

 $\boldsymbol{\times}$ 

8

### STEP NINE

Under the Main Options settings, enable **Display HTML** by ticking the checkbox. Save your changes below.

### **Main Options**

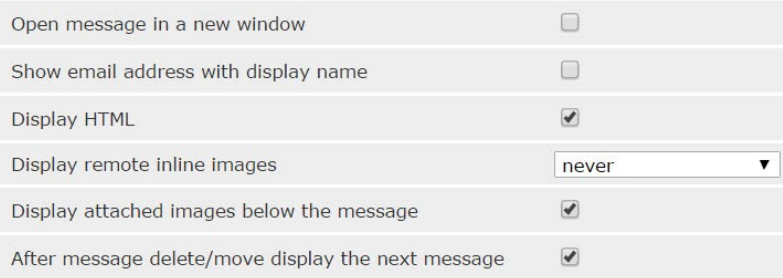

### 174 ROUNDCUBE WEBMAIL

STEP TEN

**10 Now select Composing Messages** from the left section. You will see a setting which says **Compose HTML messages**, change this to **always**. Scroll down to **Signature Options** and ensure **Automatically add signature** is set to **always**.

#### **Main Options**

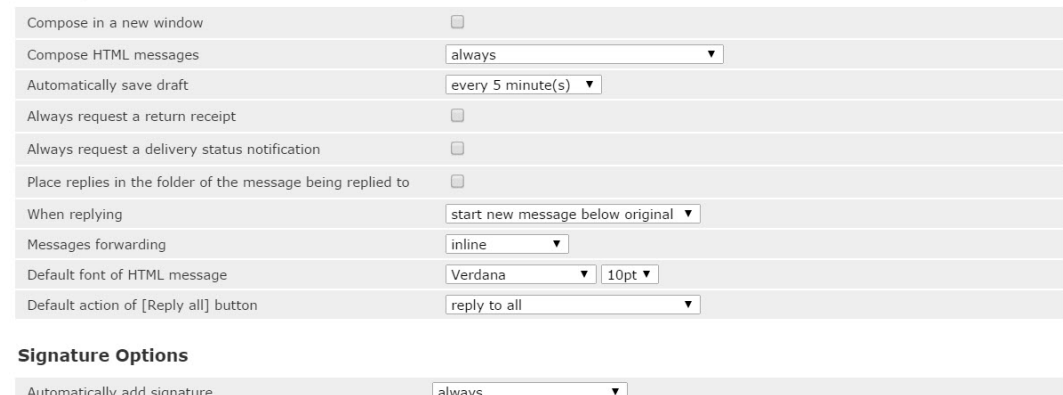

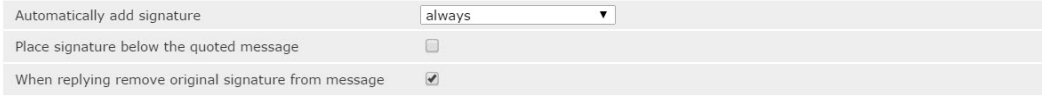

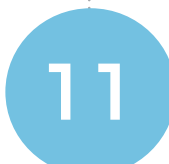

## STEP ELEVEN

Go back to your Mail and compose a new email. You will see your email signature is automatically inserted at the bottom of your email.

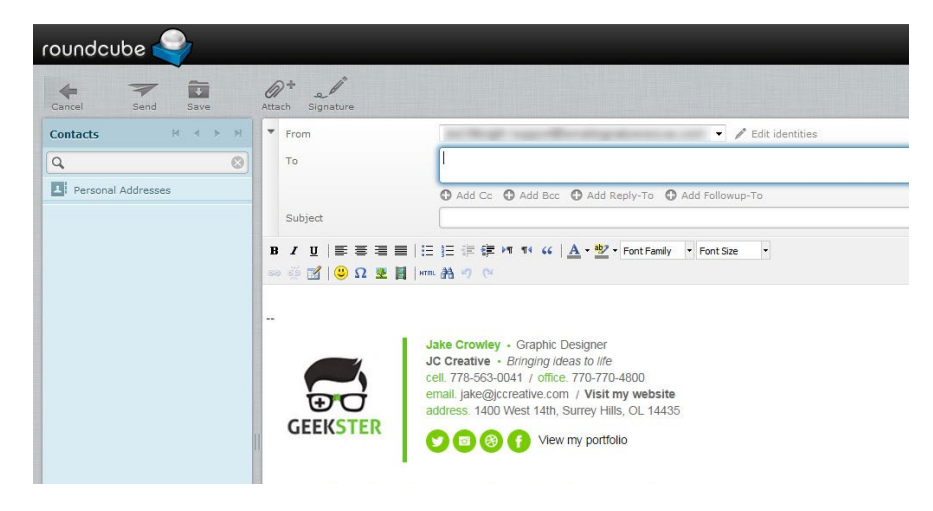

## All done! Your email signature is now installed within Roundcube Webmail!

 $\boldsymbol{\lambda}$